Zoom Pre-meeting Controls - Windows & Mac

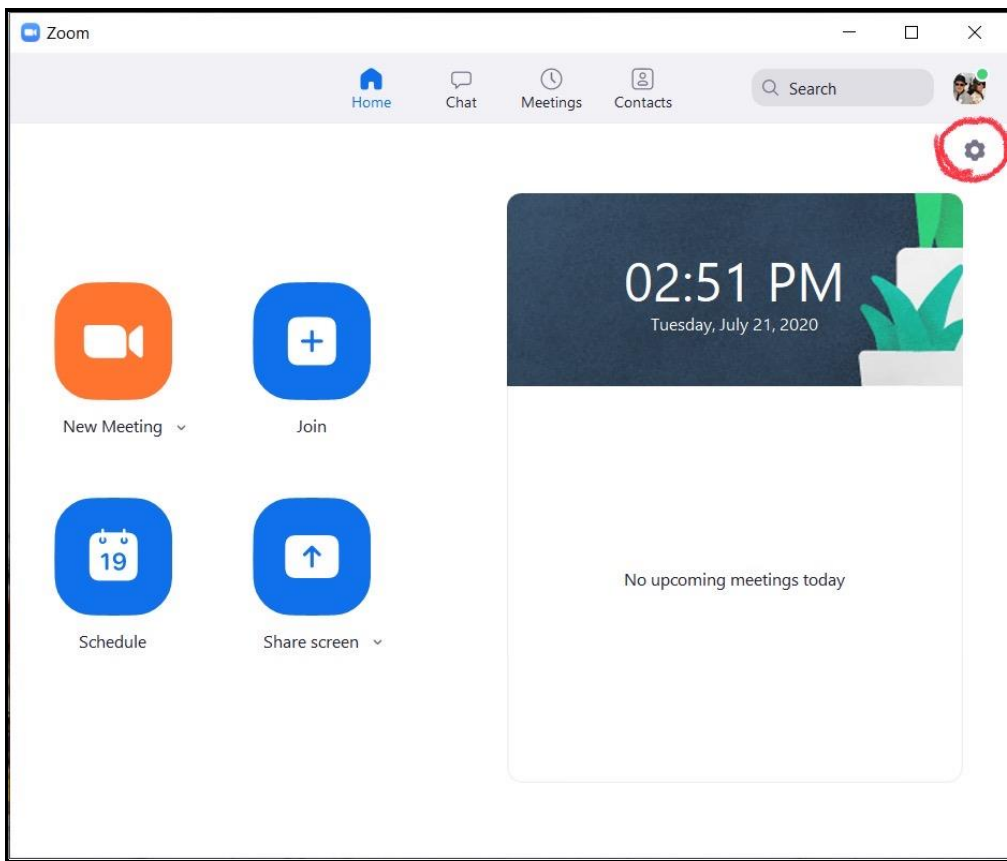

# Select *gear* icon to open **General Settings**

# Select *Audio*:

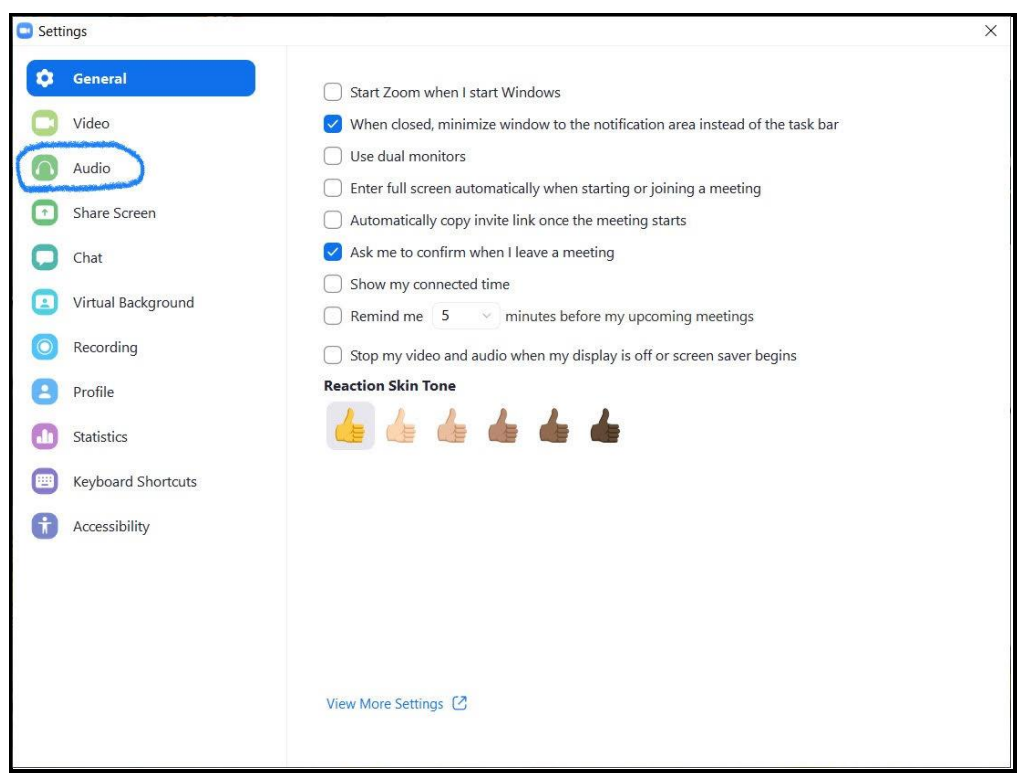

#### **From Audio:**

- Test and adjust speaker as needed
- Select "*automatically join audio by computer when joining a meeting*"

## Select *Accessibility* from left margin:

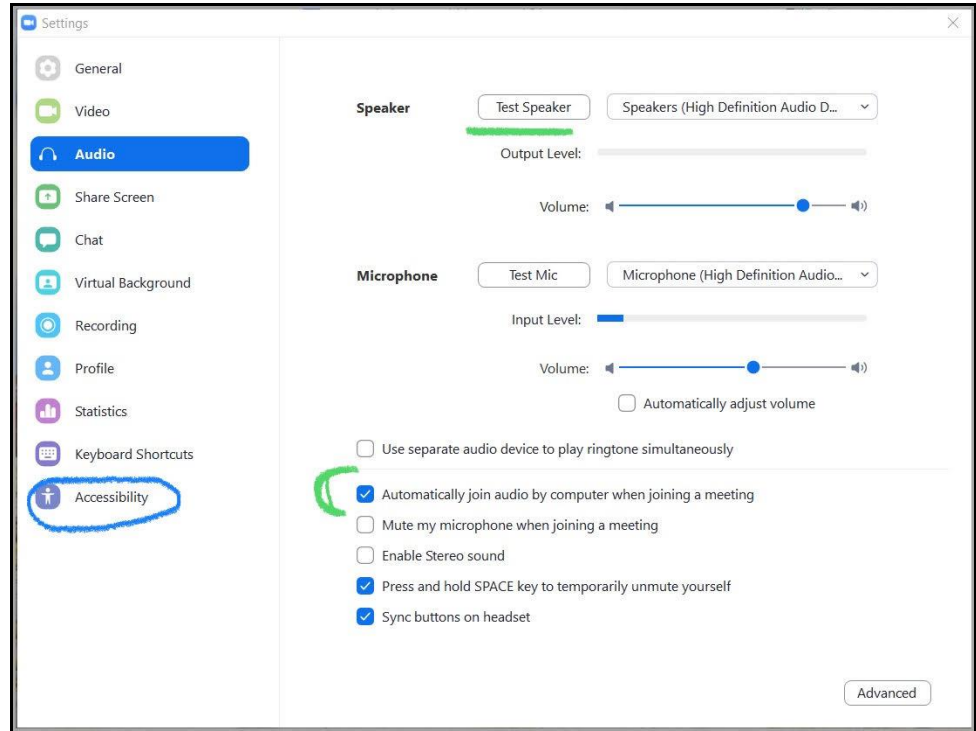

## **From Accessibility:**

• Select "*always show meeting controls*" so they don't hide if not hovering over bottom of screen

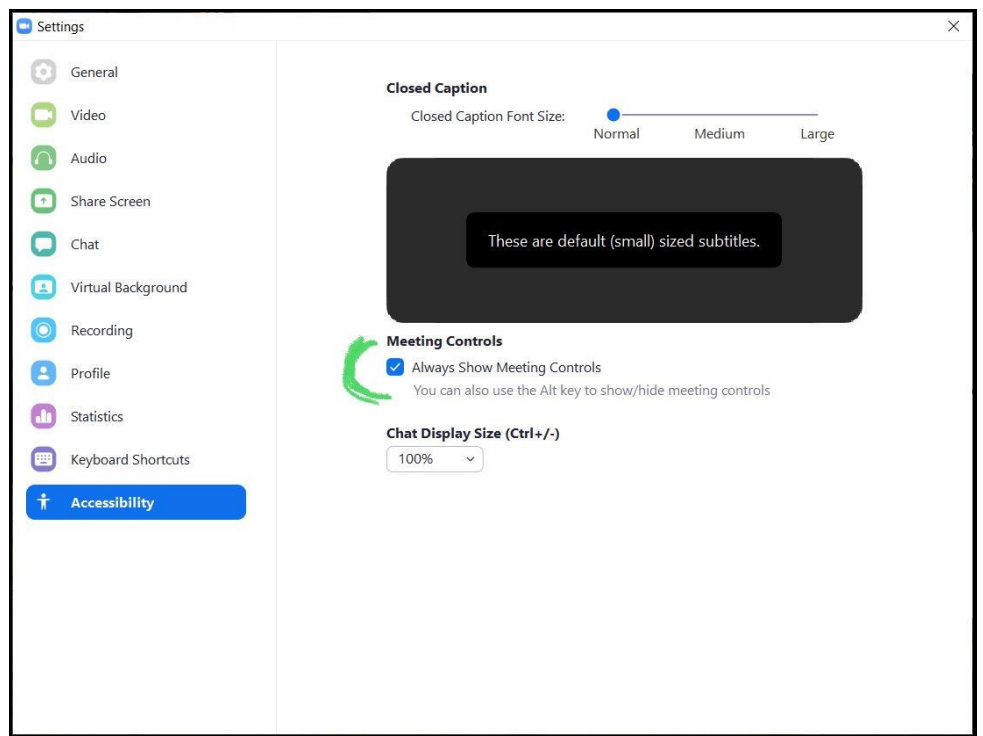

To change or set your background select "*Background & Filters*".

Select a 'stock' photo or select "**+**" to search and add a photo from your computer.

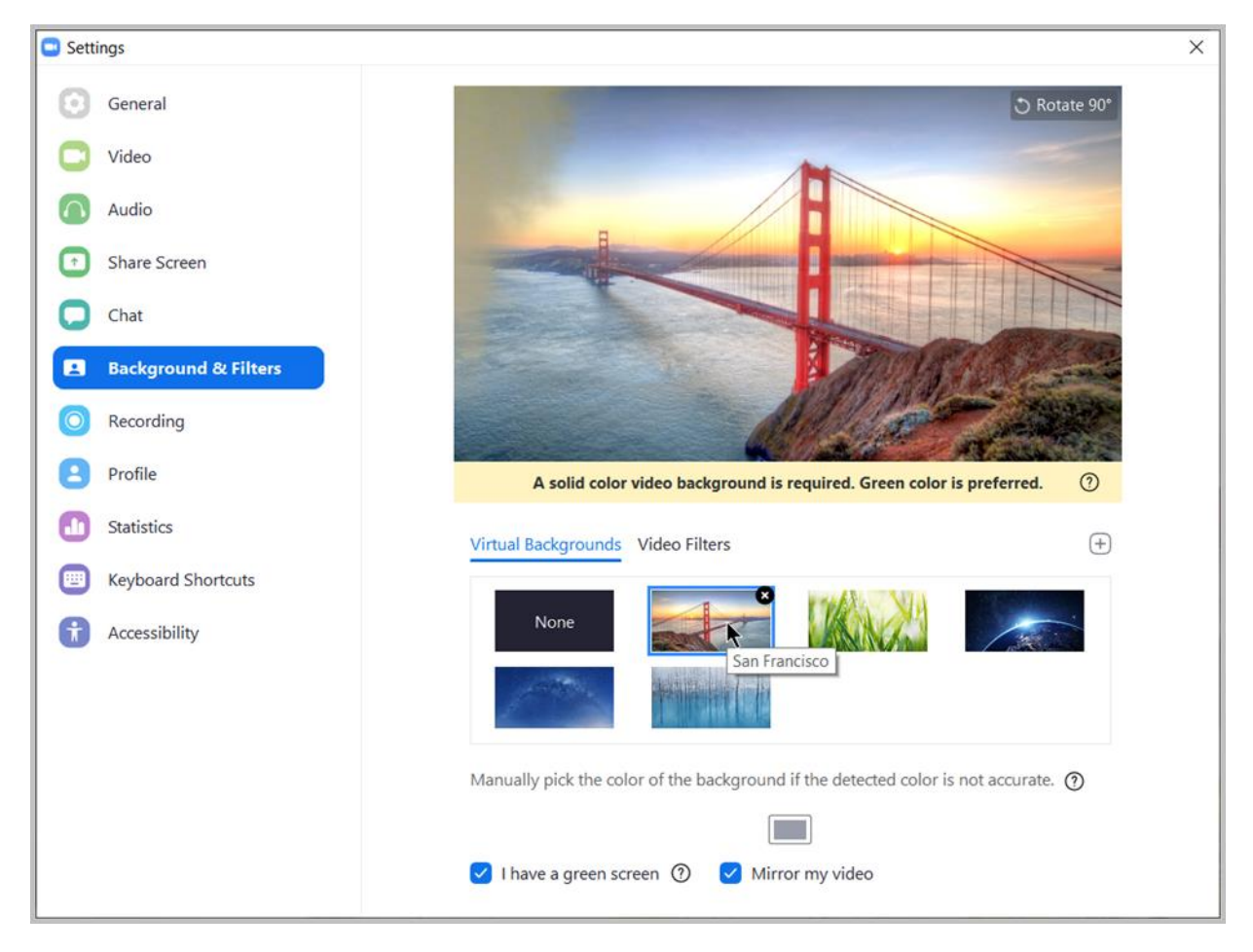

Zoom Help Center for more information:

<https://support.zoom.us/hc/en-us/categories/200101697-Getting-Started>